## **ERRO 135 CANCELAMENTO NOTA**

Qual procedimento devo seguir?

## **ERRO 135 CANCELAMENTO EVENTO REGISTRADO E VINCULADO A NF-e**

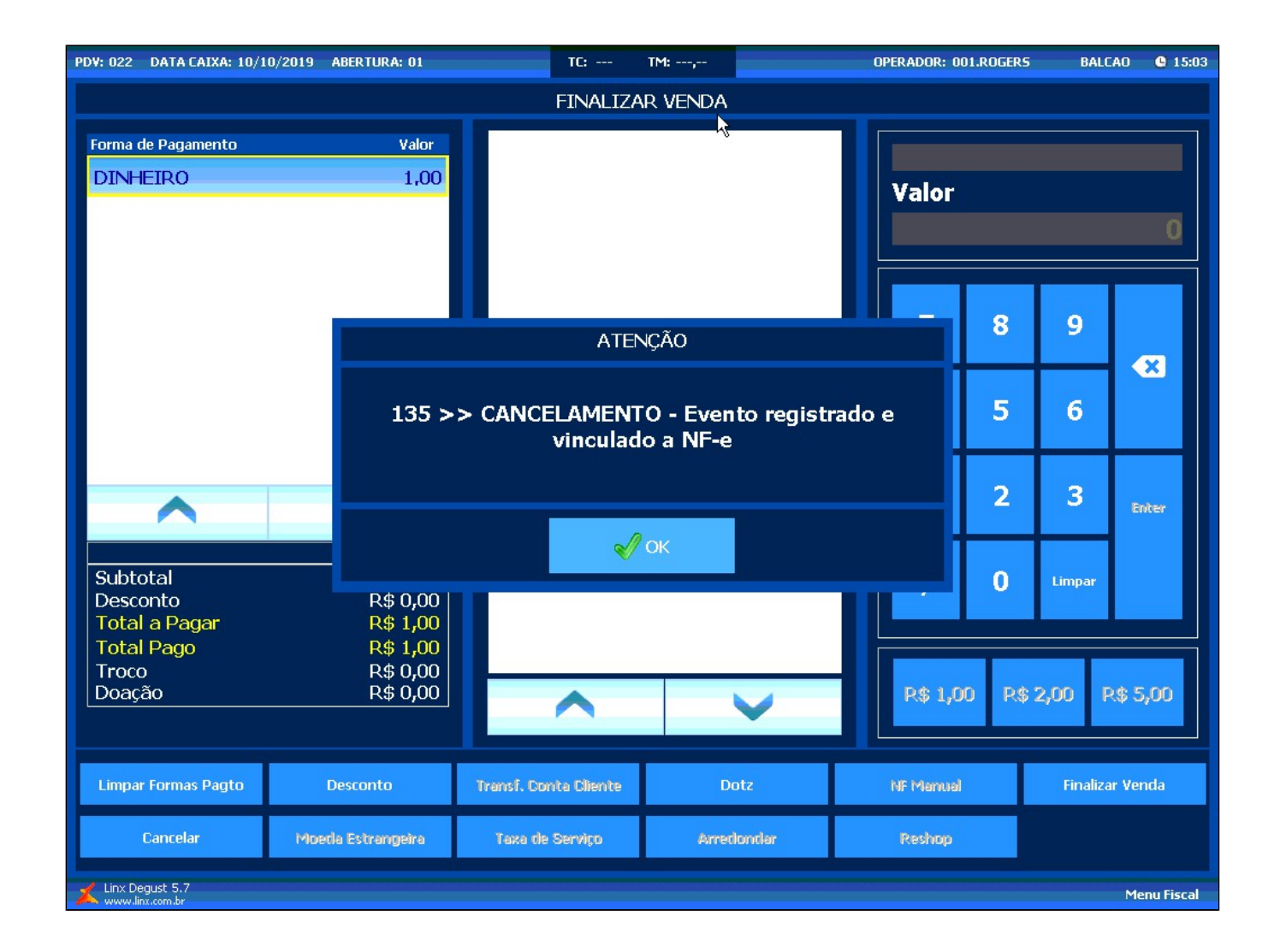

Em acesso a tela principal do Degust PDV clique na opção **Configurações e Cadastros**

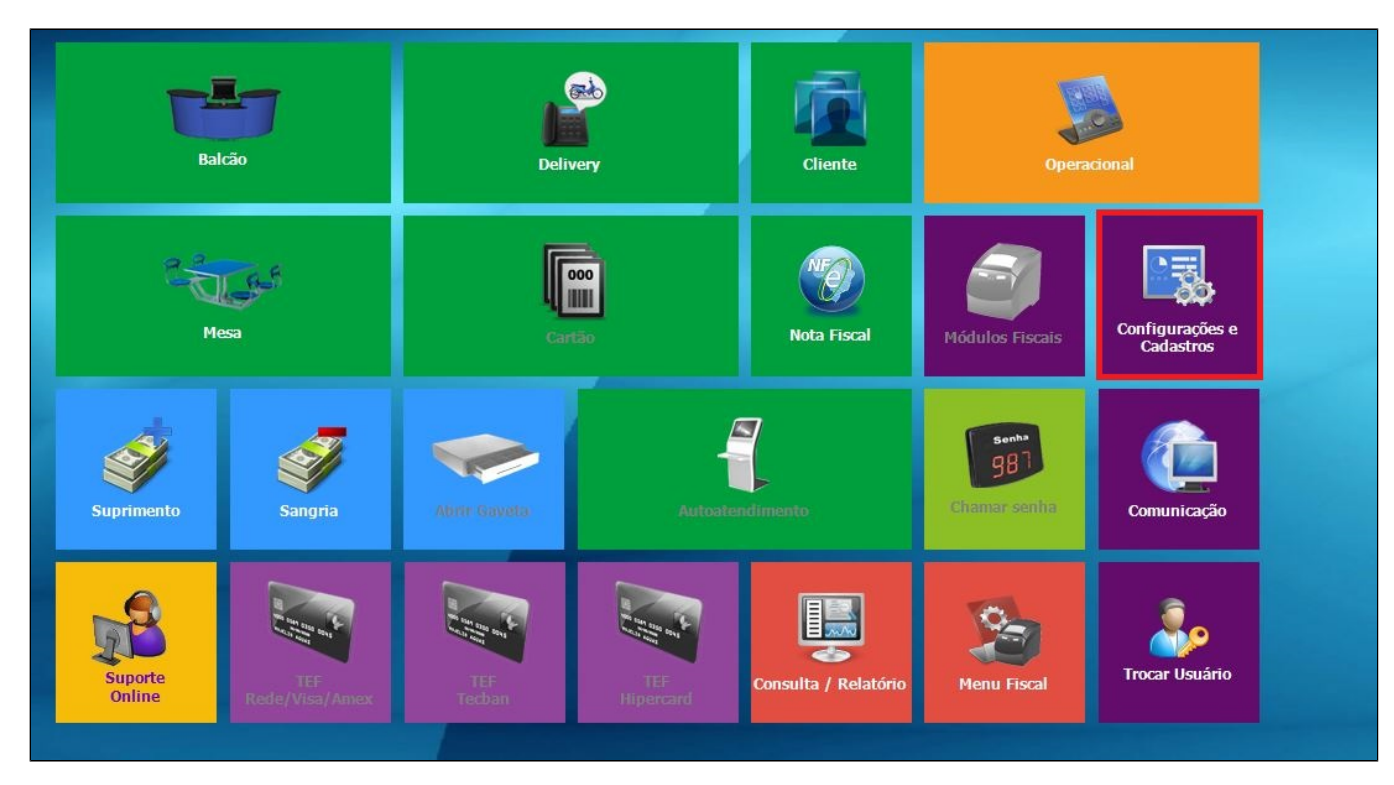

Será exibido uma tela de configurações e cadastros, clique no botão **01 Configuração Geral**.

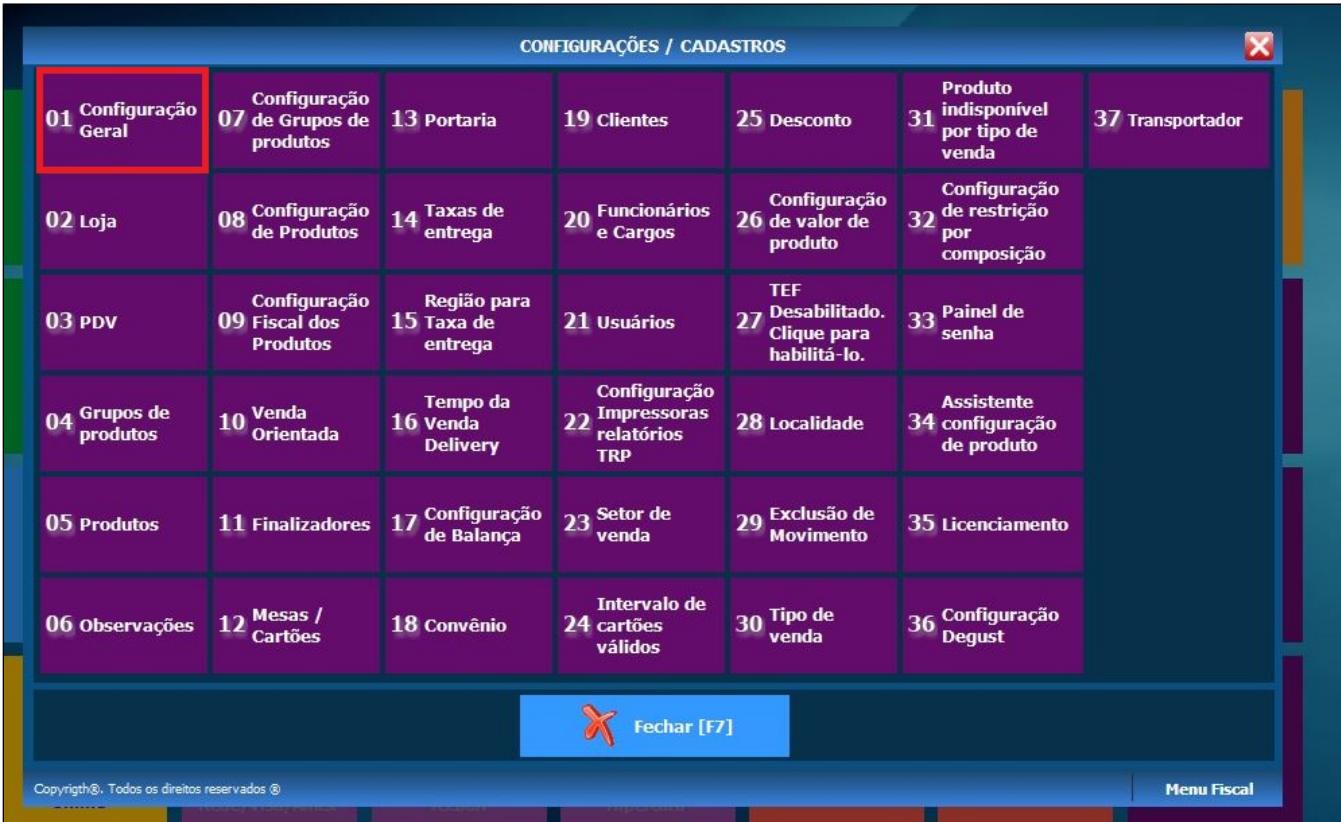

Será exibido uma tela de **configuração Geral do Sistema.**

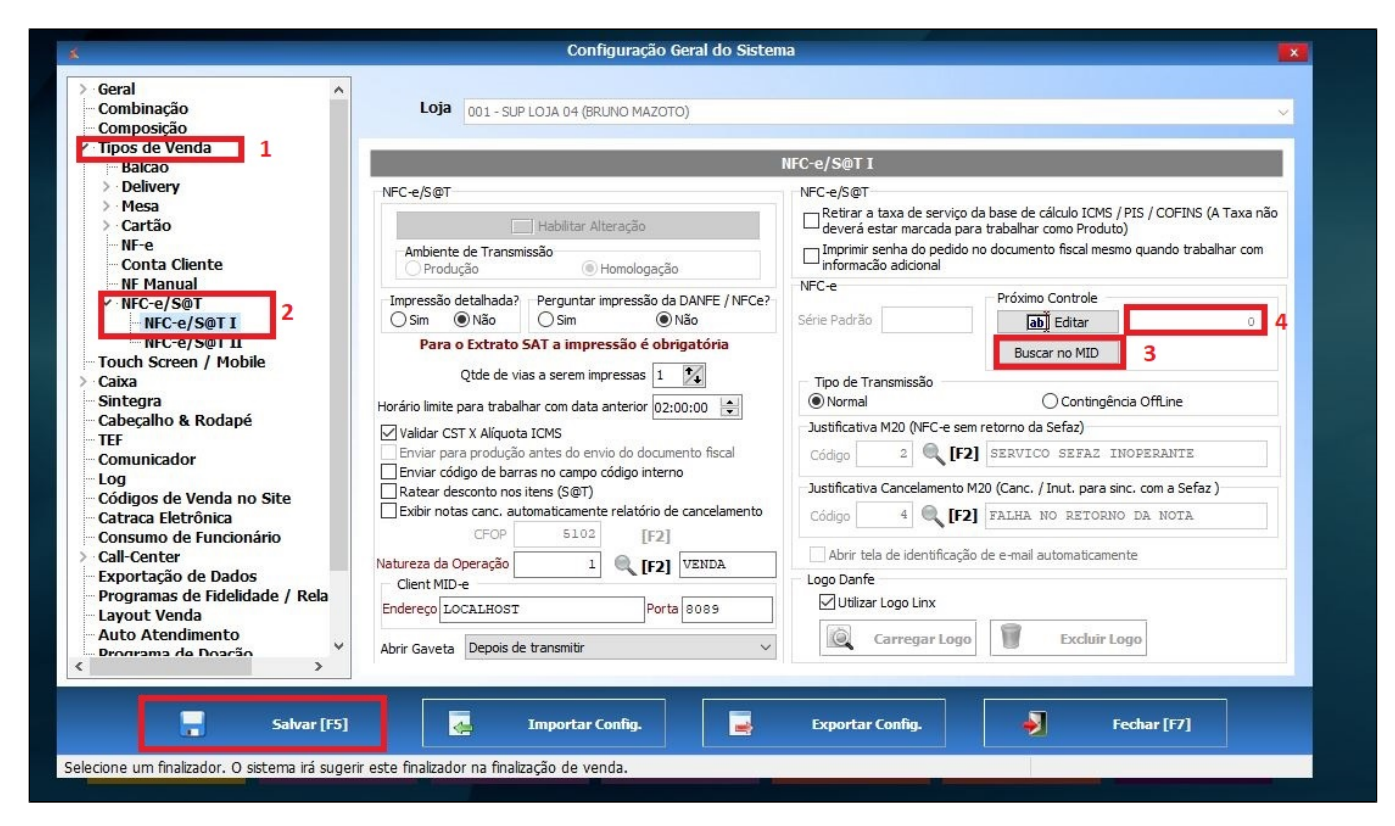

Clica na opção Tipos de Venda e logo em seguida na opção NFC-e/S@T e NFC-e/S@T I.Na tela ao lado clique na opção Buscar no MID, após clicar o campo ao lado vai preencher uma numeração, feito isso clique no botão **Salvar [F5].**

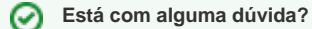

**Consulte todos nossos guias na busca de nossa página principal [clicando aqui](https://share.linx.com.br/display/FOOD/LINX+FOOD+SERVICE+-+DEGUST).**